160916 第 2 版

# お使いのブラウザの設定方法

## ■ご利用のブラウザがInternetExplorerの場合

「千代川水系ライブカメラ」ページの初回表示時にプラグイン導入が必要です。

http://www.cgr.mlit.go.jp/tottori/livecam\_river/index.html

ページを表示して、しばらく待つと自動で「インストールの確認」が表示されますので、 ボタンを押してインストールを行ってください。

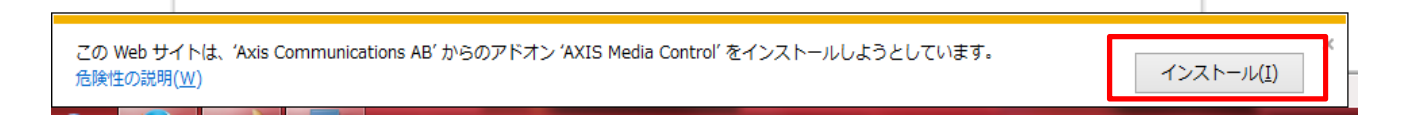

ライブカメラの動画が表示されたらプラグインのインストールは完了です。

### ※プラグインのインストールが始まらない場合は、以下の設定(1)、(2)、(3)を試してく ださい

#### (1)互換表示の設定

メニューのツール>互換表示設定に、以下のWEBサイトを追加してください。

「220.110.211.226」、「mlit.go.jp」

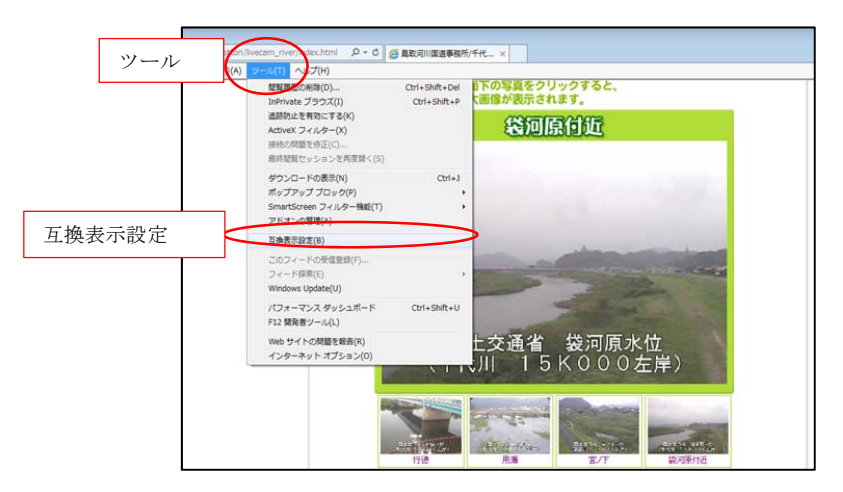

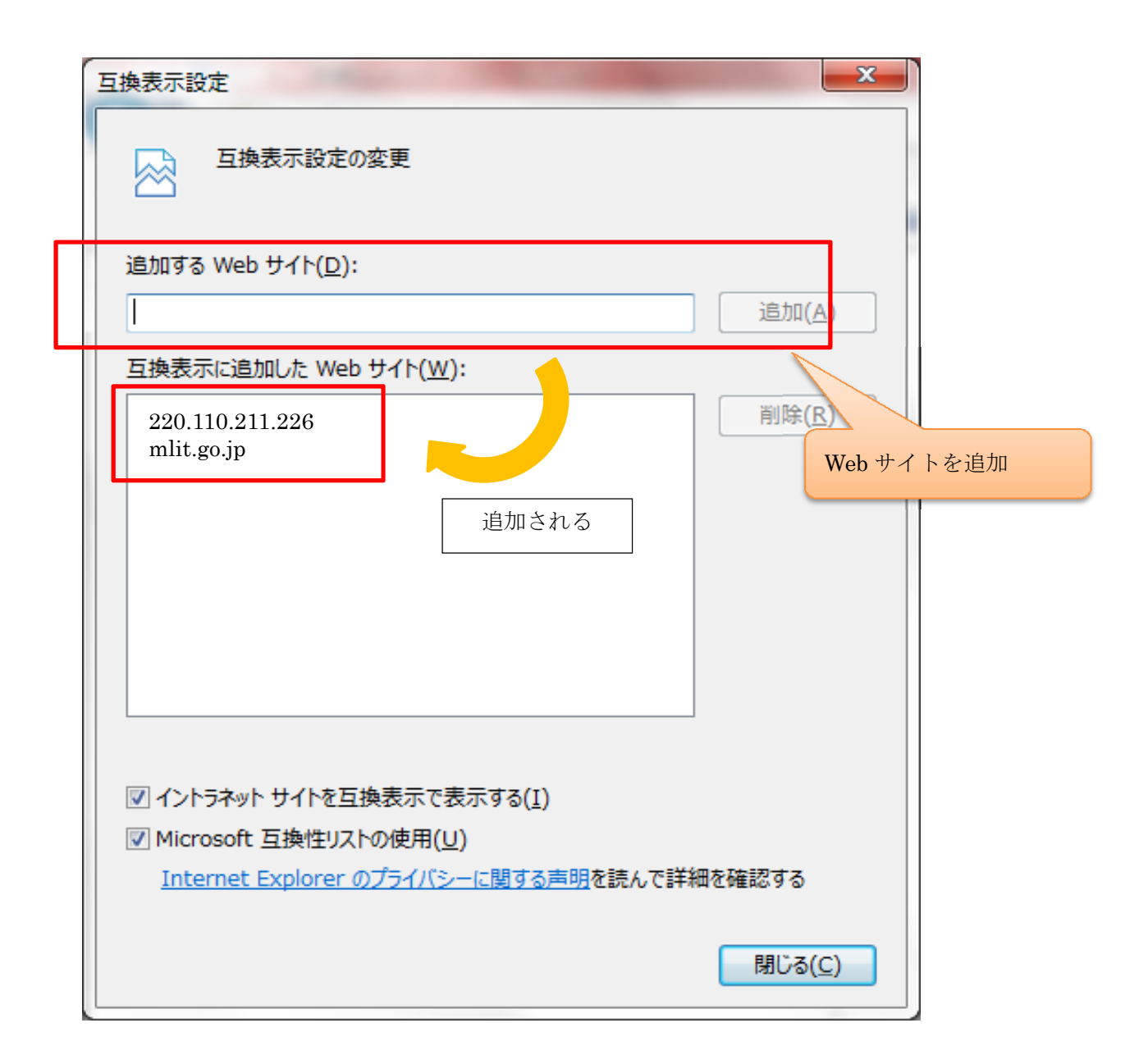

#### (2)信頼済みサイトへの登録

メニューのツール>インターネットオプションで、「セキュリティ」→「信頼済みサイト」 を選択し、「サイト」を押して、「信頼済みサイト」にWEBサイトを追加してください。

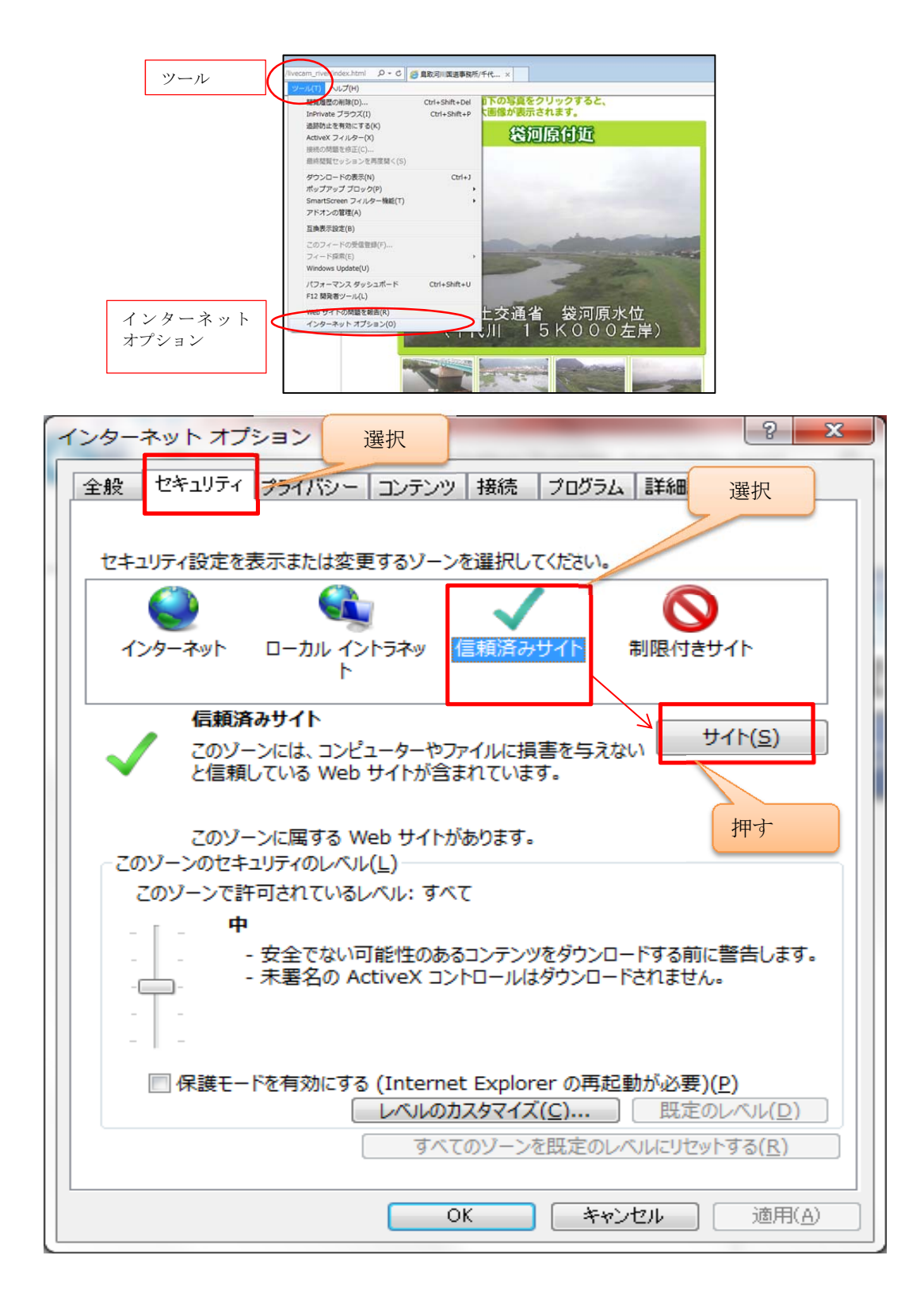

「追加するWEBサイト」

「http://220.110.211.226」、「\*.mlit.go.jp」

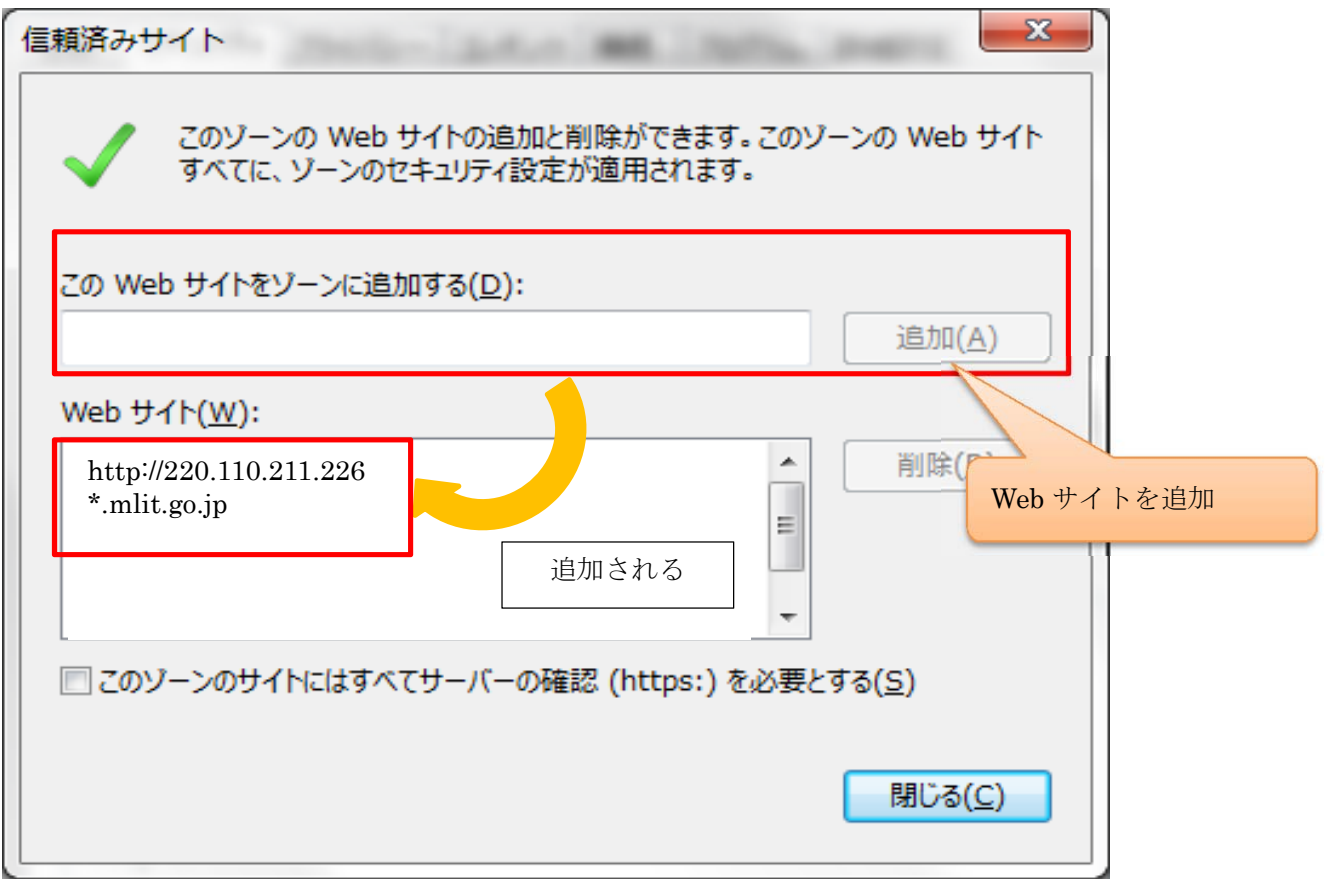

## (3) 「ActiveXコントロールとプラグインの実行」の設定

メニューのツール>インターネットオプションで、「セキュリティ」→「レベルのカスタ マイズ」を選択し、「ActiveX コントロールとプラグインの実行」を有効にして下さい。

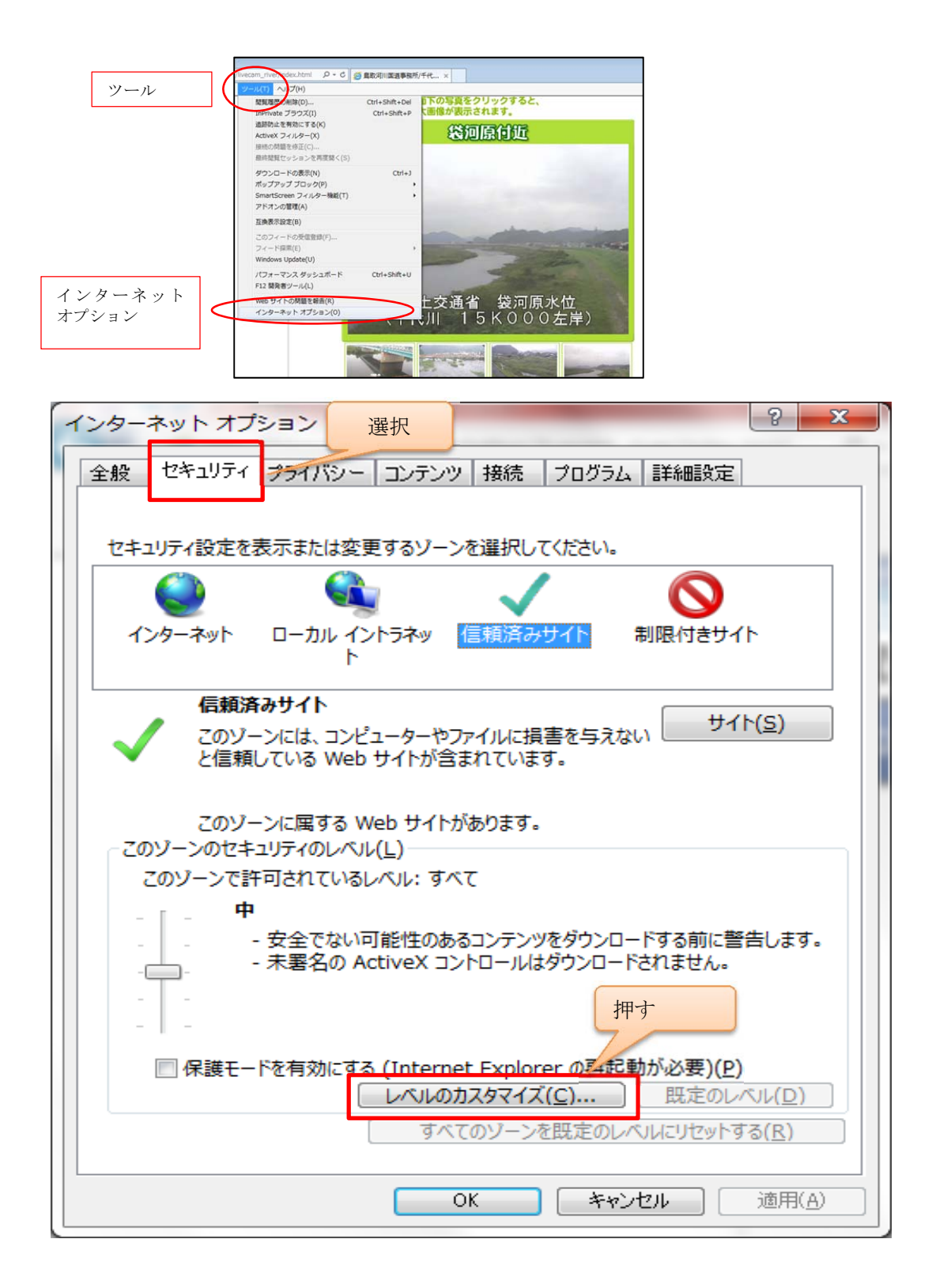

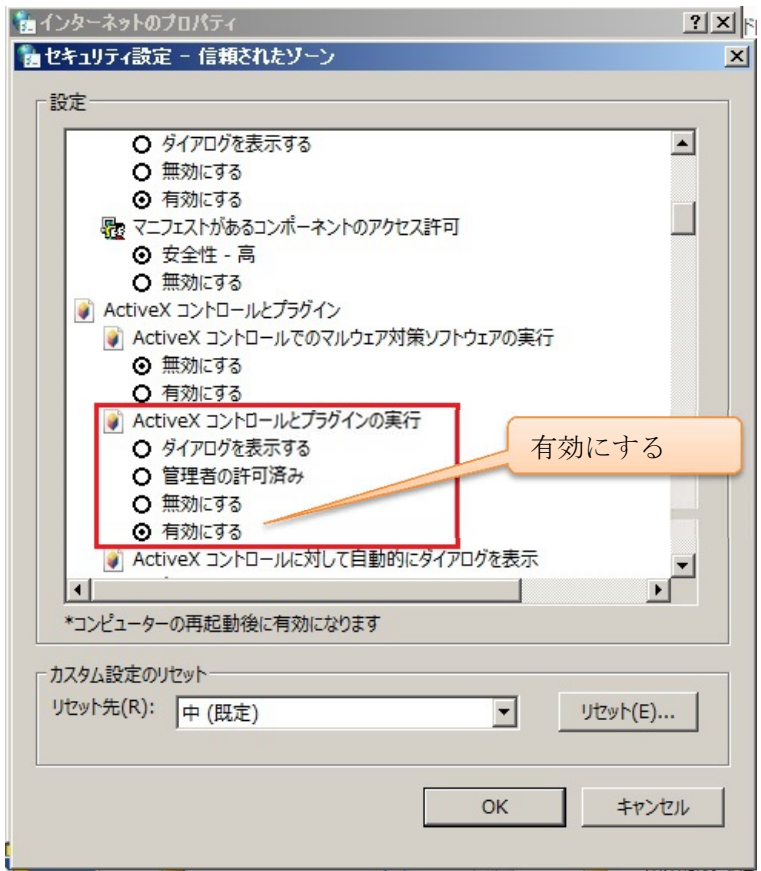

# ■ご利用のブラウザがFirefoxの場合

「千代川水系ライブカメラ」ページを表示するだけで表示できます。

http://www.cgr.mlit.go.jp/tottori/livecam\_river/index.html